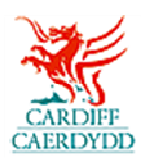

## **How to 'Create a Response' on PROACTIS**

<www.proactisplaza.com/supplierportal>

## **How to Access Opportunity:**

- o Log into the PROACTIS Supplier Portal
- o Select **'Opportunities'** to view all opportunities available

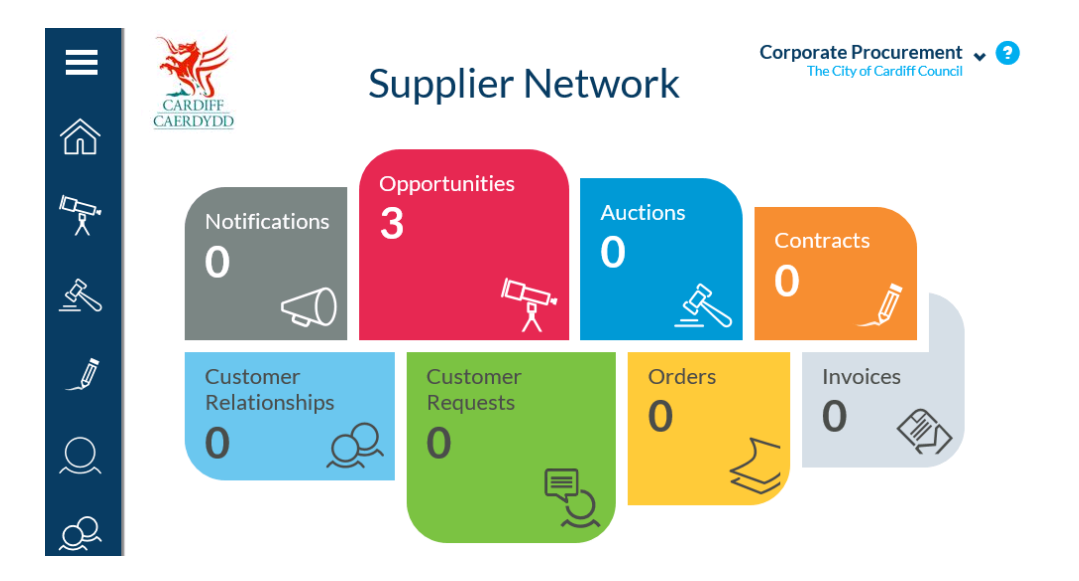

 o Search using the text field or use **'Filters'** to locate opportunities, alternatively scroll through the list of opportunities

From here you can review the requests that have been sent to you by customers and create responses.

Search by customer reference, title or customer name...

← Filters Q Search

- o Locate opportunity and click on the blue arrow glass to review opportunity details
- o Review opportunity details including description, contract start/end date and purchasing contact
- o To register an interest in the opportunity, select  the **'Register an Interest'** button, this will provide you with access to the opportunity details and allow you to create a response

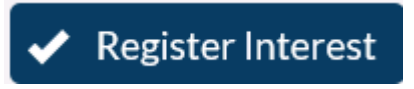

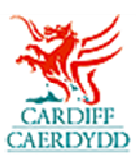

## **How to Create a Response:**

- o Go to **'Opportunities'**
- o Select the opportunity that you have registered an interest in using the blue arrow (the opportunity will be classed as Private)
- o Review the **'General'** details of the opportunity
- o To view documents, expand the **'Request Documents'** section

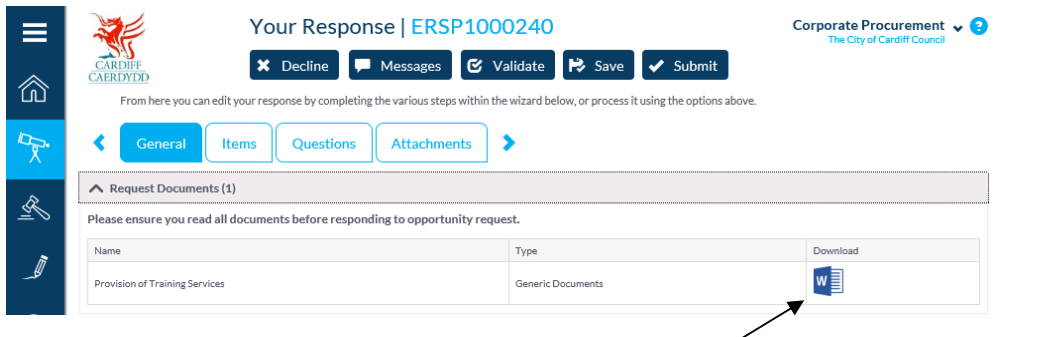

- o Select the **'Download'** option to open documents
- o To send/view messages relating to the opportunity, select **'Messages'**
- o Please ensure that you '**Save'** your response throughout, this allows you to save what you have already inputted and you can go back to this at any time up until the closing date

Save

Messages

- o To create a response to the opportunity complete the various steps within the wizard
- o The opportunity is made up of a number of steps including:

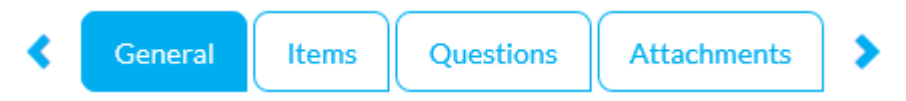

- **General** This is where you can view the opportunity details, Request documents and allows you to add any additional information for the buyer (The City of Cardiff Council)
- • **Items**  This is where you will provide a price for the items included within the opportunity
- • **Questions**  This is where you will answer questions related to the tender
- **Attachments** This is where you can attach any additional documents

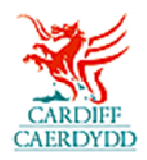

Select file...

**Y** Validate

- o To upload documents to questions, use the **'Select File'**  option. Note that any one file can be uploaded per question
- o You are able to **'Validate'** your response at any point; this will inform you if there are any questions that you have not yet answered
- o Once you have completed all the questions contained within the opportunity, you can progress to the next stage of the response.
- o To add any additional attachments to your response select the **'Attachments'**  tab.
- o Once you have completed and validated your response to the opportunity you will be in a position to submit
- o To submit your response select the **'Submit'** option at the top of the screen

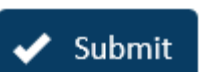

 o The system will notify you that your response has been submitted

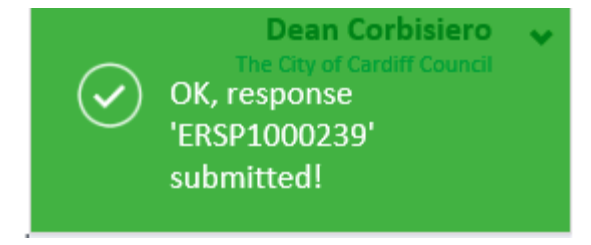

 o To View, Amend or Resubmit your response prior to the deadline select the opportunity within the list of **'Opportunities'** and follow the steps above for responding to an opportunity